## **Marquee Tool Assignment**

Assignment Description:

*Become familiar with the rectangle & ellipse marquee tool.*

## Directions:

- 1. Find a picture of a celebrity's face online.
- 2. Open it into Photoshop.
- 3. Use the rectangle marquee tool to select both of the eyes. Copy your selection.
- 4. Create a new document:
	- o Size: 4x5 inches
	- o 200 dpi
- 5. Paste the eyes onto this document.
- 6. Use the elliptical marquee tool to select one of the eyes.
	- o Cut & paste it to this current document (so it's on a new layer).
	- o Use "free transform" to enlarge the eye about twice the size of the original.
- 7. Select the background layer.
- 8. Draw a large oval with the elliptical marquee tool & fill it with your favorite color.
- 9. With the oval still selected, use the brush tool to write the celebrity's name inside of it.

*(When complete, it should look similar to the picture above).*

## Save your assignment:

- Format: TIFF
- $H$ :/Drive $\rightarrow$  Visual Communications $\rightarrow$  Assignments/Projects $\rightarrow$
- Save it as: *07 Marquee Assignment – Arlene P*

*(\*\*obviously change the "Arlene P" to YOUR first name & last letter\*\*)*

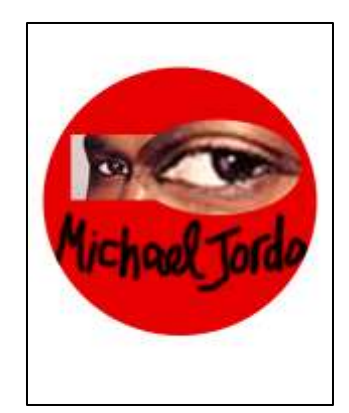